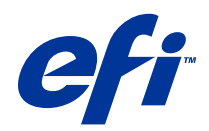

# Fiery Driver для Windows

© 2014 Electronics For Imaging. На информацию в данном документе распространяется действие Юридического уведомления в отношении данного изделия.

# Содержание

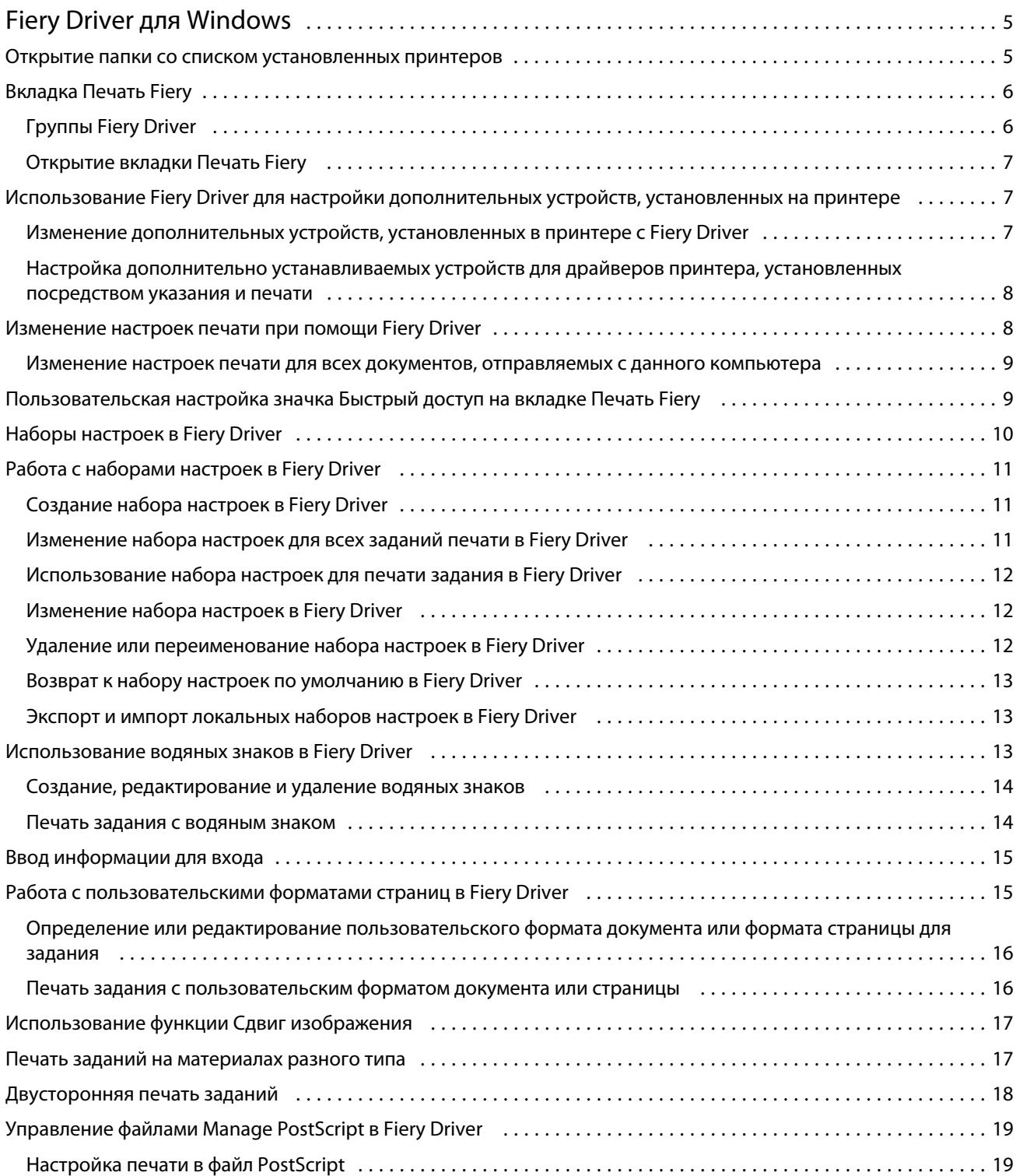

#### Fiery Driver для Windows Содержание 4

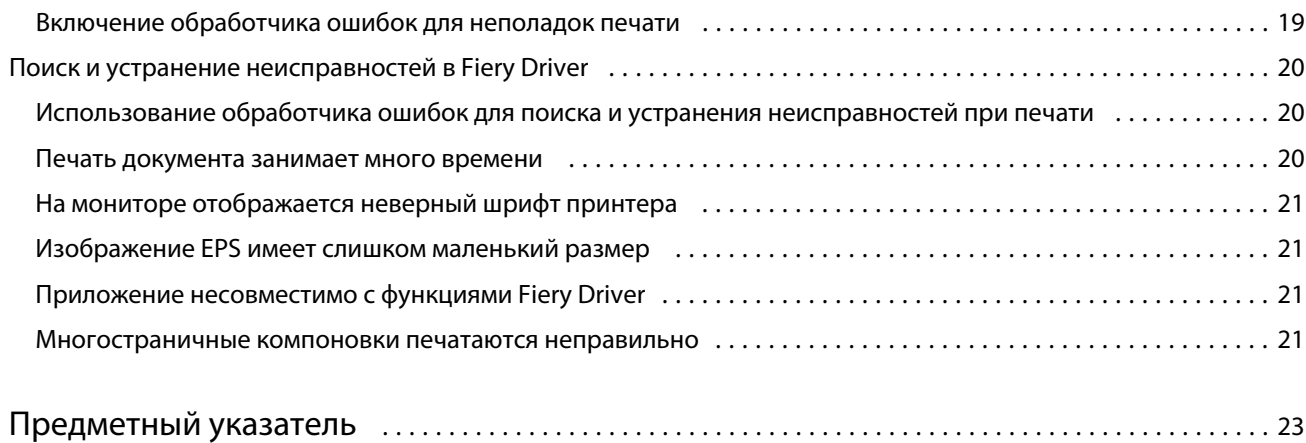

5

# <span id="page-4-0"></span>Fiery Driver для Windows

Fiery Driver позволяет приложениям обмениваться данными с сервером Fiery Server и выполнять печать документов. Fiery Driver работает с серверами Fiery Servers, использующими язык PostScript.

При использовании Fiery Driver соблюдайте следующие условия:

- **•** Fiery Driver содержит настройки по умолчанию для большинства приложений и принтеров. Настройки можно легко изменить, если вы устанавливаете новое дополнительное устройство принтера или требуется настроить определенную функцию.
- **•** Дополнительные устройства печати и их параметры позволяют получить доступ к особым функциям принтера. Например, параметр Двусторонняя печать позволяет установить ориентацию печатаемых изображений.
- **•** Некоторые параметры печати Fiery Driver (свойства документа) доступны также из приложений при печати задания.
- **•** Как правило, изменение параметров печати в Fiery Driver можно в папке Устройства и принтеры (Принтеры и факсы или Принтеры) приводит к изменению общих настроек, которые применяются ко всем заданиям печати на выбранном принтере. Возможно, потребуется выбрать те же настройки из приложения, поскольку настройки, установленные в приложении, могут переопределять глобальные настройки. Настройки печати, выбранные в приложении, обычно действуют в течение текущего сеанса, пока данное приложение открыто.

Сведения о конкретных настройках печати Fiery Driver и дополнительных устройствах печати см. в разделе *Печать* в комплекте документации пользователя.

## Открытие папки со списком установленных принтеров

Способ открытия папки со списком принтеров, установленных на компьютере, зависит от используемой операционной системы.

**1** Перейдите к принтерам и устройствам в сети.

Принтеры отображаются в папке Устройства и принтеры (или Принтеры и факсы или Принтеры).

- **2** Выполните одно из следующих действий.
	- **•** Windows 8,1/Server 2012 R2: Нажмите на клавиатуре клавишу Windows, чтобы открыть экран Пуск. Выберите Панель управления, а затем — Устройства и принтеры.
	- **•** Windows 8/Server 2012: Нажмите на клавиатуре клавишу Windows, чтобы открыть экран Пуск. Откройте значок Поиск, переместив указатель мыши в верхний или нижний правый угол экрана, переместите его вверх или вниз и нажмите Поиск. Введите в окне поиска Панель управления, выберите Приложения, а в результатах выберите Панель управления. Выберите Устройства и принтеры.
	- **•** Windows 7/Server 2008 R2: Нажмите Пуск > Устройства и принтеры.
- <span id="page-5-0"></span>**•** Windows Vista/Server 2008: Нажмите Пуск > Панель управления, после чего дважды нажмите Принтеры.
- **•** Windows XP/Server 2003: Нажмите Пуск > Принтеры и факсы.

# Вкладка Печать Fiery

Вкладка Печать Fiery служит центром управления всеми часто используемыми функциями печати.

На вкладке Печать Fiery содержатся часто используемые настройки печати, относящиеся к и к принтеру. Если выбрать настройку по умолчанию, задания печатаются в соответствии с настройками, введенными во время выполнения Настройки, или в соответствии с настройками принтера по умолчанию.

**Примечание:** Вы можете также оценить и установить некоторые параметры вкладки Печать Fiery из приложения, и настройки приложения могут переопределить настройки, заданные в разделе Предпочтения печати.

Кроме того, некоторые программы, такие как Command WorkStation, могут переопределить некоторые настройки печати для задания. (См. *Справку Command WorkStation*.)

## **Группы Fiery Driver**

Fiery Driver группирует параметры печати по категориям для обеспечения удобства доступа. Каждая группа или вкладка содержит параметры печати, которые сходны между собой или дополняют друг друга.

- **•** Быстрый доступ создание копий параметров печати из других групп параметров задания. Это представление можно настраивать, поэтому можно добавлять в этот вид и удалять из него любые параметры печати переопределения заданий. Представление Быстрый доступ позволяет быстро находить параметры печати без необходимости просмотра всех вкладок окна Параметры задания.
- **•** Информация о задании содержит всю информацию о задании, включая пользовательскую информацию, которая может быть необходима для проверки подлинности пользователя, информацию о параметрах безопасности печати, обработке задания и сервере документов.
- **•** Материал для печати атрибуты и источники бумаги для печати и вставки.
- **•** Компоновка определяет параметры спуска полос для задания печати и процесс создания брошюры на материале для печати/листе, за исключением позиционирования, компенсирующего различные варианты заключительной обработки, например Выравнивание лотков.
- **•** Цвет настройки цвета и функции графических изображений (если они активированы). Эта вкладка скрыта, когда подключен черно-белый принтер.
- **•** Изображение все настройки качества изображения, поддерживаемые подключенным сервером Fiery Server и принтером.
- **•** Закл. обработка параметры печати, относящиеся только к оборудованию для заключительной обработки, которое установлено на принтере, а также настройки сдвига изображения для компенсации параметров заключительной обработки. Эти параметры переопределяют настройки сервера Fiery Server в разделе Настройка принтера, однако их можно изменить в Command WorkStation.
- **•** VDP содержит все настройки печати переменных данных (VDP), такие как FreeForm, и дополнительные настройки VDP.
- **•** Штампы все параметры графических штампов, которые позволяют добавлять или скрывать/удалять изображения в задании. Здесь также содержатся свойства водяных знаков, которые задают положение и стиль водяных знаков.

7

<span id="page-6-0"></span>**Примечание:** Вкладка Штампы не поддерживается для некоторых серверов Fiery Servers.

**•** Принтер — сведения о состоянии принтера включают текущий запас бумаги и уровни тонера.

**Примечание:** Двунаправленная связь для принтера должна быть включена.

## **Открытие вкладки Печать Fiery**

Вкладку Печать Fiery можно использовать для установки параметров печати сервера Fiery Server.

- **1** Откройте папку со списком установленных принтеров. (См. [Открытие папки со списком установленных](#page-4-0) [принтеров](#page-4-0) на стр. 5.)
- **2** Нажмите правой кнопкой мыши на значок нужного принтера и выберите Предпочтения печати.
- **3** Нажмите на вкладку Печать Fiery.

# Использование Fiery Driver для настройки дополнительных устройств, установленных на принтере

Для надлежащего использования дополнительных устройств для принтера и сервера Fiery Server необходимо настроить сервер Fiery Server с компьютера для работы с установленными дополнительными устройствами.

Двунаправленная связь, когда она включена, переопределяет параметры, заданные для устанавливаемых дополнительных устройств при установке Fiery Driver. Двунаправленная связь также позволяет Fiery Driver опрашивать принтер и получать информацию о дополнительных устройствах, которые в настоящее время установлены. Дополнительные устройства перечислены в списке Установленные устройства, и активируемые настройки Fiery Driver зависят от этих устройств.

При ручной настройке устанавливаемых дополнительных устройств необходимо установить параметры, соответствующие фактической конфигурации принтера. В противном случае дополнительные устройства, отображаемые в Fiery Driver, могут не соответствовать фактически доступным дополнительным устройствам.

Можно также вернуться к значениям параметров по умолчанию.

## **Изменение дополнительных устройств, установленных в принтере с Fiery Driver**

Чтобы иметь возможность редактировать устанавливаемые устройства для принтера, необходимо использовать Fiery Driver.

**Примечание:** Чтобы настроить установленные устройства, необходимо вручную отключить функцию Двунаправленная связь (т. е. снять флажок в соответствующем поле).

- **1** Откройте папку со списком установленных принтеров. (См. [Открытие папки со списком установленных](#page-4-0) [принтеров](#page-4-0) на стр. 5.)
- **2** Нажмите правой кнопкой мыши на значок требуемого принтера и выберите Свойства принтера или Свойства.
- <span id="page-7-0"></span>**3** Выберите вкладку Аксессуары (или Конфигурация, или Устанавливаемые устройства) и проверьте доступность дополнительного устройства, которое требуется использовать.
- **4** Чтобы получить информацию о дополнительно установленных устройствах от самого принтера, выберите Двунаправленная связь, введите IP-адрес или имя DNS Fiery Server, подключенного к принтеру, а затем нажмите Обновить.
- **5** Чтобы настроить установленные устройства вручную, выберите нужный параметр из списка Доступные опции, после чего нажмите Добавить. Чтобы восстановить настройки по умолчанию для установленных устройств, нажмите По умолчанию.

**Примечание:** Убедитесь, что в принтере действительно содержится дополнительно установленное устройство.

**6** Чтобы автоматически обновлять драйвер каждый раз при открытии, выберите настройку Обновить Fiery Driver при открытии.

Это позволит избежать конфликтов между выбранными настройками, если одно или несколько из установленных устройств заменено или стало недоступно.

**7** Чтобы получать уведомление по электронной почте при возникновении ошибок при печати, выберите Включить уведомление по эл. почте и введите адрес электронной почты, на который будут отправляться такие уведомления.

Флажок Включить уведомление по эл. почте отображается только в том случае, если в настройках сервера Fiery Server включена служба электронной почты. (См. документ *Конфигурирование и настройка* из комплекта документации пользователя.)

## **Настройка дополнительно устанавливаемых устройств для драйверов принтера, установленных посредством указания и печати**

При установке драйвера принтера при помощи мастера установки принтера с последующим использованием параметра Двунаправленная связь для настройки устанавливаемых устройств устанавливаемые устройства не будут настроены так, как нужно. Необходимо настроить эти параметры после установки драйвера принтера.

- **1** После установки драйвера принтера откройте папку, в которой перечислены установленные принтеры. (См. [Открытие папки со списком установленных принтеров](#page-4-0) на стр. 5.)
- **2** Нажмите правой кнопкой мыши на значок принтера и выберите Свойства принтера или Свойства.
- **3** Откройте вкладку Аксессуары (или Конфигурация, или Устанавливаемые устройства) и выберите устанавливаемые устройства.
- **4** Нажмите Применить, после чего нажмите кнопку OK.

Чтобы в драйвере принтера отразились нужные устанавливаемые устройства, необходимо нажать кнопку OK.

## Изменение настроек печати при помощи Fiery Driver

Настройки печати изменяются для текущего документа или для всех документов, отправляемых с конкретного компьютера.

<span id="page-8-0"></span>От того, что именно использовалось для изменения того или иного параметра, зависит масштабность изменений:

- **•** При изменении настройки из приложения изменение обычно применяется к печати документов при открытом приложении.
- **•** Изменения, внесенные в разделе Предпочтения печати, применяется к выбранному принтеру и ко всем заданиям печати, отправленным на этот принтер. Однако, если вы можете установить тот же параметр печати в приложении, настройка приложения может переопределить эту настройку в разделе Предпочтения печати.

**Примечание:** Если раздел Предпочтения печати используется для изменения настройки печати для отдельного документа, не забудьте изменить ее на исходное значение перед печатью других документов, в том числе, если необходимо, в пределах текущего сеанса работы с приложением. При закрытии приложения для всех настроек в разделе Предпочтения печати восстанавливаются значения по умолчанию.

Для выполнения некоторых задач требуется, чтобы для изменения настроек использовался определенный способ. Например, изменять настройки шрифтов необходимо в меню Предпочтения печати, а не в приложении. Кроме того, если приложение не позволяет изменять какие-то настройки, используйте меню Предпочтения печати.

## **Изменение настроек печати для всех документов, отправляемых с данного компьютера**

Диалоговое окно Предпочтения печати позволяет изменить настройки печати по умолчанию для всех документов.

Диалоговое окно Печать в приложении позволяет переопределить некоторые настройки печати по умолчанию для конкретного документа. Если какая-либо настройка печати недоступна, вы можете сделать ее доступной, изменив настройки печати всех документов, отправляемых с компьютера.

**Примечание:** Если для разных заданий печати используются разные настройки, можно сохранить каждую уникальную группу настроек печати в виде набора настроек.

- **1** В приложении нажмите Файл > Печать или Файл > Настройки печати, после чего выберите сервер Fiery Server в качестве принтера.
- **2** Нажмите кнопку вывода окна Свойства документа.

Последовательность действий для открытия окна Свойства документа зависит от приложения.

- **3** Откройте вкладку Печать Fiery. (См. [Открытие вкладки Печать Fiery](#page-6-0) на стр. 7.)
- **4** Выберите требуемые настройки печати.

При установке определенных параметров, таких как заключительная обработка и компоновка, из приложения задание может печататься медленно или неправильно. Используйте диалоговое окно Предпочтения печати, чтобы установить эти параметры для текущего задания или сеанса.

## Пользовательская настройка значка Быстрый доступ на вкладке Печать Fiery

Значок Быстрый доступ на вкладке Печать Fiery можно настроить так, чтобы при нажатии на него отображались часто используемые параметры печати.

9

<span id="page-9-0"></span>Это экономит время пользователя, поскольку ему не приходится пользоваться всеми остальными значками с настройками печати, если все необходимые параметры находятся в представлении Быстрый доступ.

При помещении параметра печати в представление Быстрый доступ он также остается на своей исходной вкладке. Этот параметр можно настраивать на любой вкладке.

Функция Быстрый доступ не поддерживает параметры печати, такие как Базовые настройки и Профессиональные настройки на вкладке Цвет или Смешанные материалы для печати на вкладке Материал для печати, которые открываются в новом окне при выборе.

- **1** Выполните одно из следующих действий.
	- **•** В диалоговом окне Предпочтения печати откройте папку, в которой перечислены установленные принтеры, нажмите правой кнопкой мыши нужный значок принтера и выберите Предпочтения печати. (См. [Открытие папки со списком установленных принтеров](#page-4-0) на стр. 5.)
	- **•** В приложении нажмите Файл > Печать или Файл > Настройки печати, после чего выберите сервер Fiery Server в качестве принтера. Нажмите кнопку вывода окна Свойства документа.

Последовательность действий для открытия окна Свойства документа зависит от приложения.

- **2** Нажмите на вкладку Печать Fiery.
- **3** Нажмите на значок Быстрый доступ, затем нажмите Персонально настроить.
- **4** Чтобы добавить или удалить сочетание клавиш, выберите его и переместите из списка Возможные клавиши в список Текущие клавиши или из него.

**Примечание:** Вкладка Быстрый доступ не может быть пустой. В случае удаления всех параметров из вкладки Быстрый доступ в ней восстанавливается группа параметров по умолчанию.

**5** Нажмите ОК для сохранения изменений.

## Наборы настроек в Fiery Driver

Набор настроек — это набор параметров печати в Fiery Driver, к которому можно получать доступ позднее.

Можно выбрать один из наборов настроек для задания из списка Шаблоны заданий или создать новый набор настроек на основе текущих параметров, выбранных в Fiery Driver. Если в задании пока не используется набор настроек, поле набора настроек будет пустым; никакой текст не отображается в поле Шаблоны заданий. Для всех свойств отображаются исходные настройки по умолчанию. При выборе набора настроек для задания все настройки обновляются и отражают значения сохраненного набора настроек. Если изменить любую настройку печати, список Шаблоны заданий снова становится пустым.

<span id="page-10-0"></span>Предусмотрено два типа наборов настроек для задания:

**•** Локальные шаблоны заданий — сохраненные на локальном компьютере пользователя и не используемые совместно с другими пользователями.

Локальные шаблоны заданий доступны в списке Шаблоны заданий при доступе к серверу Fiery Server. Они остаются на вашем локальном жестком диске, пока вы не удалите их.

**•** Хранящиеся на сервере наборы настроек — сохраненные на сервере Fiery Server при помощи Command WorkStation и используемые совместно с другими пользователями сервера Fiery Server. Опубликованные Хранящиеся на сервере наборы настроек отображаются в списке Шаблоны заданий.

Когда вы применяете Набор настроек на сервере к заданию, настройки из набора настроек становятся частью задания и остаются в задании, пока вы их не измените.

Вы не можете изменить Набор настроек на сервере в Fiery Driver. Если Набор настроек на сервере имеет заблокированные настройки печати, вы можете переопределить настройки печати в Fiery Driver, после того как выберете его для задания. После переопределения поле Шаблоны заданий становится пустым. (См. *Справку Command WorkStation*.)

## Работа с наборами настроек в Fiery Driver

Можно создавать, редактировать, переименовывать, удалять, импортировать или экспортировать наборы настроек. Можно также вернуться к параметрам по умолчанию для набора настроек.

**Примечание:** Файл наборов настроек Presets имеет формат .sav или .xml. Для файла .sav каждый набор настроек представляет собой отдельный файл. Для файла .xml все наборы настроек содержатся в одном файле. Для каждого пользователя создается отдельный файл Presets.

## **Создание набора настроек в Fiery Driver**

Можно создать набор настроек, который содержит наиболее часто используемые параметры.

Набор настроек сохраняется на локальном компьютере, и его нельзя использовать совместно с другими.

- **1** Откройте вкладку Печать Fiery. (См. [Открытие вкладки Печать Fiery](#page-6-0) на стр. 7.)
- **2** Укажите нужные настройки печати.
- **3** В списке Шаблоны заданий выберите Сохранить шаблон задания.
- **4** Введите описательное имя для набора настроек и нажмите Сохранить.

#### **Изменение набора настроек для всех заданий печати в Fiery Driver**

Вы можете изменить набор настроек для всех заданий печати.

**1** Откройте вкладку Печать Fiery. (См. [Открытие вкладки Печать Fiery](#page-6-0) на стр. 7.)

**Примечание:** Когда вы открываете вкладку Печать Fiery из диалогового окна Печать приложения и выбираете набор настроек, этот набор настроек используется только для текущего сеанса приложения. <span id="page-11-0"></span>**2** Из списка Шаблоны заданий выберите другой набор настроек.

#### **Использование набора настроек для печати задания в Fiery Driver**

На вкладе Печать Fiery в списке Шаблоны заданий отображаются наборы настроек (если они есть), доступные для всех заданий печати. После печати задания с использованием набора настроек этот набор настроек используется до тех пор, пока не будет выбран другой набор.

**Примечание:** Вы не можете совместно использовать наборы настроек между разными серверами Fiery Driver.

- **1** Откройте документ и нажмите Файл > Печать или Файл > Настройки печати, после чего выберите сервер Fiery Server в качестве принтера.
- **2** Нажмите кнопку вывода окна Свойства документа.

Последовательность действий для открытия окна Свойства документа зависит от приложения.

- **3** Нажмите на вкладку Печать Fiery.
- **4** В списке Шаблоны заданий выберите набор настроек.

**Примечание:** При применении локального набора настроек к заданию он становится частью задания, однако имя набора настроек не сохраняется. Когда набор настроек на сервере применяется к заданию, он становится частью задания вместе с именем используемого набора настроек на сервере.

**5** Нажмите ОК в окне Свойства документа.

#### **Изменение набора настроек в Fiery Driver**

Набор настроек содержит большинство параметров печати, которые вы установили на вкладке Печать Fiery. Вы можете переопределить настройку на вкладке Печать Fiery после выбора набора настроек, но значение в поле Шаблоны заданий станет пустым.

- **1** Откройте вкладку Печать Fiery. (См. [Открытие вкладки Печать Fiery](#page-6-0) на стр. 7.)
- **2** Из списка Шаблоны заданий выберите набор настроек, который требуется отредактировать, после чего измените настройки печати.

Поле Шаблоны заданий становится пустым.

- **3** Выберите Сохранить шаблон задания в списке Шаблоны заданий.
- **4** Введите то же имя набора настроек и нажмите Сохранить.

#### **Удаление или переименование набора настроек в Fiery Driver**

Можно удалить или переименовать набор настроек при помощи функции Управление локальными шаблонами заданий в Fiery Driver.

**Примечание:** Чтобы удалить набор настроек, необходимо, чтобы он нигде не использовался.

- <span id="page-12-0"></span>**1** Откройте вкладку Печать Fiery. (См. [Открытие вкладки Печать Fiery](#page-6-0) на стр. 7.)
- **2** Из списка Шаблоны заданий выберите Управление локальными шаблонами заданий.
- **3** Выберите набор настроек и выполните одно из следующих действий:
	- **•** Чтобы удалить набор настроек, нажмите Удалить.
	- **•** Чтобы переименовать набор настроек, нажмите Переименовать, введите описательное имя для набора настроек, после чего нажмите Сохранить.

## **Возврат к набору настроек по умолчанию в Fiery Driver**

Чтобы вернуть исходные значения параметров печати, которые будут использоваться по умолчанию, к заданию можно применить набор настроек по умолчанию.

- **1** Откройте вкладку Печать Fiery. (См. [Открытие вкладки Печать Fiery](#page-6-0) на стр. 7.)
- **2** В списке Шаблоны заданий выберите По умолчанию для принтера.
- **3** Нажмите ОК в окне Свойства документа.

#### **Экспорт и импорт локальных наборов настроек в Fiery Driver**

Экспорт и импорт локального набора настроек можно выполнять в окне Управление локальными шаблонами заданий.

- **1** Откройте вкладку Печать Fiery. (См. [Открытие вкладки Печать Fiery](#page-6-0) на стр. 7.)
- **2** Из списка Шаблоны заданий выберите Управление локальными шаблонами заданий.
- **3** Выберите один из следующих вариантов:
	- **•** Функция Импортировать все импортирует ранее созданные и сохраненные наборы настроек из файла наборов настроек. При импорте файла Локальные шаблоны заданий набор настроек с тем же именем заменяется, только если он уже существует. Дублирование имен наборов настроек не поддерживается. Если существующий локальный набор настроек не был ранее экспортирован, его замена не выполняется.
	- **•** Функция Экспортировать все позволяет экспортировать все наборы настроек в один файл (Presets.xml), который создается отдельно для каждого пользователя.
- **4** Перейдите к местоположению, в которое вы хотите сохранить или извлечь файл Presets.xml.
- **5** Нажмите Сохранить или Открыть.

# Использование водяных знаков в Fiery Driver

Функция Водяные знаки в Fiery Driver позволяет печатать текст (независимо от текста, указанного в приложении печати) по всей первой странице или на каждой странице документа.

<span id="page-13-0"></span>Вы можете задавать, сохранять и использовать определения водяных знаков для всех принтеров сервера Fiery Server и всех документов. Можно также указать настройки водяных знаков при печати документа.

**Примечание:** Не все приложения поддерживают печать водяных знаков. Некоторые шрифты, например определенные японские и китайские шрифты, не могут использоваться для печати водяных знаков.

#### **Создание, редактирование и удаление водяных знаков**

Можно создавать, редактировать и удалять водяные знаки. Можно установить свойства водяного знака.

В поле предварительного просмотра отображается миниатюрное изображение страницы со схематичным расположением текста, угла и положения водяного знака относительно центра.

В режиме предварительного просмотра отображается фактический текст, однако отображение нескольких шрифтов невозможно. Предварительный просмотр не меняется с выбором каждого шрифта, в этом режиме отображаются только шрифты, поддерживаемые операционной системой, а не шрифты, установленные на сервере Fiery Server.

- **1** Откройте вкладку Печать Fiery. (См. [Открытие вкладки Печать Fiery](#page-6-0) на стр. 7.)
- **2** Нажмите значок Штампы.
- **3** Выполните одно из следующих действий.
	- **•** Чтобы создать собственный водяной знак, нажмите Создать.
	- **•** Чтобы изменить стандартный водяной знак, выберите его из раскрывающегося меню, после чего нажмите Правка.
	- **•** Чтобы удалить водяной знак из списка, выберите его из раскрывающегося меню, выберите Удалить, после чего нажмите Да.
- **4** Чтобы создать новый или изменить существующий водяной знак, выполните одно из следующих действий:
	- **•** Укажите текст, шрифт и размер. (Стиль шрифта выбирается при выборе шрифта.)
	- **•** В области Угол укажите угол наклона водяного знака: введите число градусов поворота или перемещайте уголок водяного знака до получения требуемого положения.
	- **•** В области Положение укажите положение водяного знака относительно центра страницы. Можно отцентрировать водяной знак автоматически или указать положение центра водяного знака по горизонтали и вертикали относительно центра страницы. (Также можно перетащить водяной знак мышью за середину.)
	- **•** Установите цвет или оттенки серого для водяного знака.

Для цветных принтеров введите значения в области Цвет. Для черно-белых принтеров введите процентные значения серого в области Плотность.

#### **Печать задания с водяным знаком**

Водяные знаки зависят от принтера. можно связать с несколькими принтерами, но каждый принтер будет иметь особые водяные знаки.

<span id="page-14-0"></span>Можно задать печать водяного знака по всей первой странице или на каждой странице документа. Если вы не зададите печать водяного знака только для первой страницы, то он будет напечатан на каждой странице задания.

- **1** Откройте вкладку Печать Fiery. (См. [Открытие вкладки Печать Fiery](#page-6-0) на стр. 7.)
- **2** Нажмите значок Штампы.
- **3** В меню Водяной знак выберите нужный водяной знак.
- **4** В области Печать водяных знаков укажите, следует ли печатать водяной знак только на первой странице.
- **5** Укажите необходимые настройки печати, после чего выполните печать документа.

## Ввод информации для входа

Если сервер Fiery Server требует проверки подлинности пользователя для выполнения печати, необходимо ввести имя пользователя и пароль для использования при печати.

**Примечание:** В качестве имени для входа может использоваться ваше сетевое имя домена\пользователя или локальное имя пользователя. Обратитесь к системному администратору, чтобы узнать системные требования.

- **1** Откройте вкладку Печать Fiery. (См. [Открытие вкладки Печать Fiery](#page-6-0) на стр. 7.)
- **2** Нажмите на значок Информация о задании и разверните параметр Проверка подлинности пользователя.
- **3** Снимите флажок Я гость.

Если у вас нет имени входа в систему Windows, отметьте флажком это поле.

**Примечание:** На сервере Fiery Server должна быть разрешена гостевая печать.

- **4** Выполните одно из следующих действий.
	- **•** Установите флажок Использовать регистрацию в Windows, чтобы отправить свое имя пользователя Windows и пароль.
	- **•** Введите имя пользователя и пароль в полях.

**Примечание:** Флажок Использовать регистрацию в Windows может не отображаться. Это зависит от типа проверки подлинности пользователя, настроенного на компьютере.

**5** Нажмите Проверить, чтобы подтвердить, что сервер Fiery Server распознает ваше имя пользователя, пароль и полномочия.

**Примечание:** Проверка выполняется только при включенной функции Двунаправленная связь.

**6** Укажите необходимые настройки печати, после чего выполните печать документа.

## <span id="page-15-0"></span>Работа с пользовательскими форматами страниц в Fiery Driver

Для задания нестандартного формата страницы необходимо указать размеры напечатанной страницы. Настроенный нестандартный формат страницы можно использовать в приложении повторно, не настраивая его при печати каждого задания.

Для пользовательских форматов страниц параметр Ширина соответствует более короткой стороне, а Высота — более длинной стороне листа в задании. Используйте такой подход независимо от настроек ориентации в приложении.

## **Определение или редактирование пользовательского формата документа или формата страницы для задания**

Можно определить или отредактировать пользовательский формат документа или входной формат для задания.

Формат документа представляет собой цифровой *входной* размер (размер страницы, определенный в оригинальном документе), а выходной формат бумаги представляет собой физический *выходной* размер (фактический размер бумаги в лотке принтера).

По умолчанию Fiery Driver устанавливает выходной Формат бумаги на значение параметра Формат документа. Не имеет значения, печатаете ли вы одну страницу документа или несколько страниц документа на одном листе бумаги.

- **1** Откройте папку со списком установленных принтеров. (См. [Открытие папки со списком установленных](#page-4-0) [принтеров](#page-4-0) на стр. 5.)
- **2** Нажмите правой кнопкой мыши на значок нужного принтера и выберите Предпочтения печати.
- **3** Нажмите значок Материал для печати.
- **4** В меню Формат документа (или Формат страницы) нажмите Пользовательский.
- **5** Установите следующие параметры для пользовательского формата документа или страницы:
	- **•** Размеры укажите ширину и высоту документа или задания печати.
	- **•** Единицы выберите единицы измерения для документа или задания печати.

#### **Печать задания с пользовательским форматом документа или страницы**

Вы можете напечатать задание с пользовательским форматом страницы или документа.

- **1** В приложении нажмите Файл > Печать, после чего выберите сервер Fiery Server в качестве принтера.
- **2** Нажмите кнопку вывода окна Свойства документа.

Последовательность действий для открытия окна Свойства документа зависит от приложения.

- **3** Нажмите значок Материал для печати.
- **4** В меню Формат документа (или Формат страницы) выберите пользовательский формат страницы или документа.

<span id="page-16-0"></span>**5** В меню Входной лоток или Устройство подачи выберите лоток, содержащий бумагу пользовательского формата для задания.

**Примечание:** Выбор лотка действует только для текущего задания.

**6** Укажите необходимые настройки печати, после чего выполните печать документа.

# Использование функции Сдвиг изображения

Функция Сдвиг изображения влияет на смещение изображения для всего задания, а не постранично.

Однако вы можете указать настройки выравнивания для первой (нечетной) и последней (четной) страниц. Сдвиг изображения можно использовать для предотвращения обрезки изображения.

Функция Сдвиг изображения полезна главным образом для решения следующих задач:

- **•** Внесение поправок в случае прохождения бумаги в принтере не по центру.
- **•** Выравнивание содержимого в соответствии с предварительно напечатанными полями в формах.
- **•** Выравнивание содержимого на одной стороне бумаги с учетом уже напечатанного содержимого на другой стороне листов бумаги.
- **1** В приложении нажмите Файл > Печать, после чего выберите сервер Fiery Server в качестве принтера.
- **2** Нажмите кнопку вывода окна Свойства документа.

Последовательность действий для открытия окна Свойства документа зависит от приложения.

- **3** Нажмите значок Закл. обработка.
- **4** Разверните параметр Сдвиг изображения и выберите Сдвиг изображения.
- **5** Выберите единицы измерения.
- **6** Введите значения сдвига изображения на передней и задней стороне в полях осей X и Y.

**Примечание:** Максимальное значение для осей X и Y составляет 999,99 точек/13,89 дюймов/352,77 мм.

**7** Чтобы пропорционально выровнять изображения на передней и задней стороне, выберите Выравнивание изображения на передней и задней сторонах.

## Печать заданий на материалах разного типа

Функция Смешанные материалы для печати позволяет настроить разделение задания на главы и печатать определенные страницы или диапазоны страниц на различных видах материалов для печати.

Например, эту функцию можно использовать для добавления пустых страниц или настройки двусторонней печати страниц в рамках одного задания печати. Функцию Смешанные материалы для печати можно также использовать для настройки параметров заключительной обработки на основе глав, при которой каждая глава будет рассматриваться как отдельный комплект для заключительной обработки или двусторонней печати.

**Примечание:** Можно сохранить до 100 различных настроек для списка выбора.

- <span id="page-17-0"></span>**1** В приложении нажмите Файл > Печать, после чего выберите сервер Fiery Server в качестве принтера.
- **2** Нажмите кнопку вывода окна Свойства документа.

Последовательность действий для открытия окна Свойства документа зависит от приложения.

- **3** Нажмите значок Материал для печати.
- **4** Разверните параметр Смешанные материалы для печати и выберите следующие параметры:

**Примечание:** При использовании параметров Начальная страница(-ы) главы, Задание обложки или Задать каждую главу как отдельный комплект для заключительной обработки *все* материалы, заданные форматом бумаги для главы, должны иметь одинаковые размеры.

- **•** Начальная страница(-ы) главы указание разделения по главам при помощи значений, разделенных запятой (например: 4,9,17), для обозначения начала каждой новой главы. Первую страницу вводить не нужно; номера страниц соответствуют нумерации исходного документа.
- **•** Задать каждую главу как отдельный комплект для заключительной обработки этот параметр позволяет применить функции заключительной обработки (например, сшивание) или двустороннюю печать к каждой главе, созданной с помощью параметра Начальная страница(-ы) главы. Использование этого параметра для двусторонней печати приводит к тому, что начальная страница каждой главы печатается на правой странице (при необходимости слева от нее вставляется пустая страница).
- **•** Задание обложки служит для назначения атрибутов страниц передней и задней обложки.

**Примечание:** Этот параметр доступен, если он поддерживается в сервере Fiery Server.

- **•** Новый диапазон страниц служит для назначения атрибутов страниц определенным страницам или диапазонам страниц. После установки атрибутов страниц нажмите Добавить определение, чтобы сохранить установленные настройки.
- **•** Новая вставка: Этот параметр служит для назначения атрибутов страницы пустым страницам. Настроив атрибуты страниц, нажмите Вставить и затем нажмите Закрыть, чтобы вернуться к представлению Смешанные материалы для печати.

## Двусторонняя печать заданий

Можно напечатать задание односторонней печати как задание двусторонней печати, указав настройку двусторонней печати, которая определяет ориентацию печатаемых изображений.

**Примечание:** Отображаемые настройки двусторонней печати зависят от принтера.

Если общее количество страниц документа является нечетным, этот параметр позволяет вставить пустую страницу в конце задания.

- **1** В приложении нажмите Файл > Печать, после чего выберите сервер Fiery Server в качестве принтера.
- **2** Нажмите кнопку вывода окна Свойства документа.

Последовательность действий для открытия окна Свойства документа зависит от приложения.

**3** Нажмите значок Компоновка.

- <span id="page-18-0"></span>**4** Выберите один из параметров двусторонней печати:
	- **•** Печать верхней части изображения на стороне 1 выполняется у того же края, у которого будет напечатана верхняя часть изображения на стороне 2.

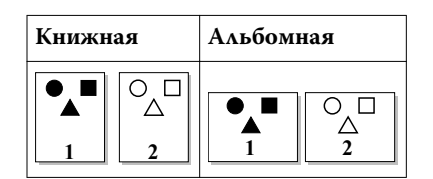

**•** Печать верхней части изображения на стороне 1 выполняется у противоположного края по сравнению с верхней частью изображения на стороне 2.

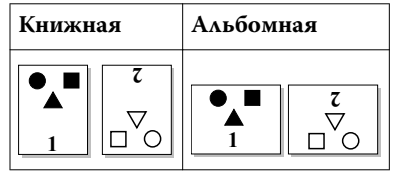

## Управление файлами Manage PostScript в Fiery Driver

Вы можете выполнять печать в файлы PostScript и создавать переносимые файлы или EPS-файлы. Вы можете передать команду в Fiery Driver для печати в файл либо из Fiery Driver, либо из приложения.

## **Настройка печати в файл PostScript**

Вы можете настроить для создания файлов PostScript. Это может быть полезно, если ваше приложение не может печатать файлы PostScript.

- **1** Откройте папку со списком установленных принтеров. (См. [Открытие папки со списком установленных](#page-4-0) [принтеров](#page-4-0) на стр. 5.)
- **2** Нажмите правой кнопкой мыши на значок требуемого принтера и выберите Свойства принтера или Свойства.
- **3** Откройте вкладку Порты.
- **4** В списке портов выберите FILE.
- **5** При необходимости перед печатью в файл настройте все параметры печати и элементы управления принтера.

#### **Включение обработчика ошибок для неполадок печати**

Fiery Driver может обнаруживать определенные ошибки, которые не могут быть обнаружены Windows, и позволяет отправлять обработчик ошибки PostScript с каждым печатаемым документом.

<span id="page-19-0"></span>Если на принтер отправлен обработчик ошибок, принтер печатает максимально возможную часть ошибочной страницы, которую можно напечатать без ошибки, а затем печатает страницу с сообщением об ошибке.

**Примечание:** Обработчик ошибок PostScript недоступен, если выбран формат EPS.

- **1** Откройте папку со списком установленных принтеров. (См. [Открытие папки со списком установленных](#page-4-0) [принтеров](#page-4-0) на стр. 5.)
- **2** Нажмите правой кнопкой мыши на значок нужного принтера и выберите Предпочтения печати.
- **3** Откройте вкладку PostScript.
- **4** Установите флажок Печатать сведения об ошибках PostScript.

## Поиск и устранение неисправностей в Fiery Driver

Когда Fiery Driver обнаруживает проблему, например две или несколько конфликтующих настроек принтера, в нем отображается сообщение об ошибке с описанием конфликта и рекомендациями по его устранению.

## **Использование обработчика ошибок для поиска и устранения неисправностей при печати**

Если на принтер отправлен обработчик ошибок, принтер печатает максимально возможную часть ошибочной страницы, которую можно напечатать без ошибки, а затем печатает страницу с сообщением об ошибке.

После диагностики неполадок печати рекомендуется снять флажок Печатать сведения об ошибках PostScript.

**Примечание:** Обработчик ошибок PostScript недоступен, если выбран формат EPS.

#### **Печать документа занимает много времени**

Если печать на принтере выполняется необычно долго, можно выполнить шаги по сокращению времени печати перед отправкой задания.

Двоичная связь, например по протоколу двоичной связи с тэгами, работает быстрее связи ASCII. Как правило, соображения переносимости определяют, что вы загружаете с компьютера вместе с документом, например шрифты, заголовок или обработчик ошибок PostScript. Загрузка также влияет на время печати.

Параметры на вкладке PostScript могут влиять на время, необходимое для печати:

- **•** Функция PostScript (оптимизация по скорости) может не в полной мере поддерживать функции сетевых очередей. Не используйте этот параметр при печати в файл для последующей печати с использованием программы очереди печати. Если программное обеспечение очереди печати содержит такие функции, как обратный ход страницы или частичная печать документа, при установке этого флажка может быть потеряна переносимость файла.
- **•** Настройка Печатать сведения об ошибках PostScript может снизить скорость работы принтера при отправке обработчика ошибки вместе с заданием. Отправляйте обработчик ошибки, только если это необходимо.

<span id="page-20-0"></span>**•** Параметр Уровень языка PostScript (если он доступен) должен иметь наивысшее значение, поддерживаемое принтером.

При печати в файл или создании файла в формате EPS, который будет печататься на другом принтере, устанавливайте этот флажок только в том случае, если вы уверены, что принтер назначения поддерживает этот уровень языка PostScript.

**•** Если в документе содержатся шрифты TrueType и вам не требуются распечатки наивысшего качества, выберите Заменить шрифтом устройства в меню Настройка шрифта TrueType.

Замена шрифтов TrueType шрифтами PostScript по умолчанию работает намного быстрее, чем отправка шрифтов TrueType. Используйте этот параметр только при наличии опыта использования встроенных шрифтов принтера.

## **На мониторе отображается неверный шрифт принтера**

В ПЗУ (постоянное запоминающее устройство) большинства поставляемых принтеров PostScript встроено не менее 13-35 шрифтов PostScript. Эти шрифты обычно отображаются в меню шрифтов приложения, если установлена программа Adobe Type Manager (ATM) и шрифты доступны для печати.

При отсутствии установленной программы ATM Windows заменяет шрифты на шрифты PostScript принтера для отображения текста.

Если для установки других шрифтов принтера используется служебная программа загрузки или шрифтовые картриджи, то, возможно, в системе будут отсутствовать соответствующие шрифты PostScript для отображения с помощью ATM.

Для некоторых шрифтов PostScript, таких как Helvetica, Times, Courier и Symbol, Windows подставляет наиболее близкие шрифты. Для других шрифтов PostScript Windows может подставлять шрифт, который дает не очень близкое соответствие. Например, Windows может заменить шрифт Times New Roman на Palatino. Самое плохое соответствие имеет шрифт Zapf Dingbats, для которого Windows подставляет шрифт Wingdings.

## **Изображение EPS имеет слишком маленький размер**

Некоторые приложения предоставляют Fiery Driver недостаточно информации для правильного создания изображений EPS. При размещении изображений, созданных при помощи этих приложений, в документах других приложений изображения могут отображаться слишком мелкими.

Иногда само изображение является лишь малой частью страницы. В других случаях проблема связана с приложением. Вы не можете устранить эту проблему. Однако проблема может быть устранена в будущих версиях приложения.

## **Приложение несовместимо с функциями Fiery Driver**

Некоторые приложения несовместимы с некоторыми функциями Fiery Driver.

Список несовместимых приложений можно просмотреть в примечаниях к выпуску сервера Fiery Server.

#### **Многостраничные компоновки печатаются неправильно**

Некоторые параметры страницы работают неправильно с многостраничными компоновками.

При печати документа с настройками компоновки учитывайте следующее:

**•** Если приложение позволяет комбинировать настройки компоновки, ориентации и масштабирования и для различных частей документа назначены разные значения этих параметров, многостраничные компоновки печатаются ожидаемым образом, как показано на следующем рисунке.

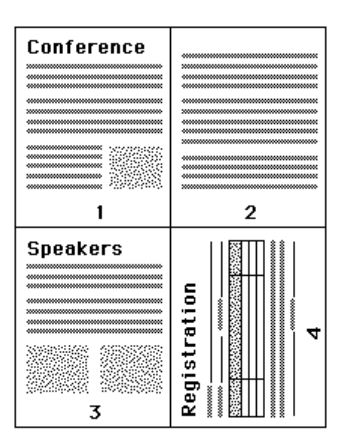

- **•** Если запрашивается другое разрешение, формат страницы или источник бумаги или если запрашивается двусторонняя печать для разных страниц документа при использовании многостраничной компоновки, Fiery Driver завершает предыдущий запрос и затем начинает новую страницу, применяя новые запрошенные настройки страницы. Порядок компоновки сохраняется, однако виртуальные страницы многостраничной компоновки могут выглядеть пропущенными. Это происходит потому, что Fiery Driver запускает новый набор инструкций на новом листе бумаги.
- **•** В следующем примере первая страница документа печатается на фирменном бланке компании, а остальные страницы – на стандартной бумаге из другого источника бумаги.

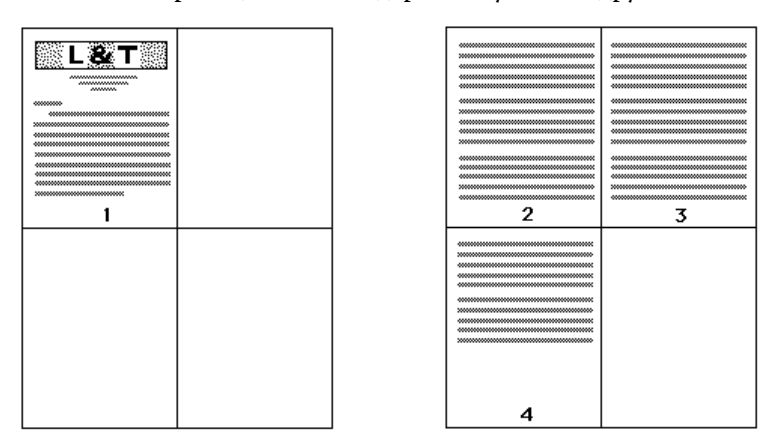

**•** Некоторые приложения позволяют использовать только один из видов альбомной ориентации, т. е. только альбомную ориентацию, в отличие от перевернутой альбомной ориентации. Если в документе используются разные виды ориентации, многостраничная компоновка может печататься не так, как ожидается.

Некоторые приложения могут быть несовместимы с возможностью Fiery Driver сочетать печать многостраничной компоновки с разбором по копиям. Такое сочетание функций может приводить к неожиданным результатам при печати. Оптимальнее всего будет выбрать вариант с разбором по копиям при помощи значка Закл. обработка в Fiery Driver для печати с разбором по копиям вместо выбора функции разбора по копиям в окне Печать приложения.

# <span id="page-22-0"></span>Предметный указатель

PostScript, обработчик ошибок [20](#page-19-0)

водяные знаки печать документов [14](#page-13-0) создание, редактирование, удаление [14](#page-13-0)

двунаправленная печать [7](#page-6-0) Двунаправленная связь [7](#page-6-0) двусторонняя печать [18](#page-17-0) двусторонняя печать заданий [18](#page-17-0)

Значок Быстрый доступ пользовательская настройка [9](#page-8-0)

импорт локальных наборов настроек [13](#page-12-0) информация для входа [15](#page-14-0)

наборы настроек восстановление настроек по умолчанию [13](#page-12-0) выбор для задания [11](#page-10-0) изменение [12](#page-11-0) переименование [12](#page-11-0) создание [11](#page-10-0) сохранение [11](#page-10-0) удаление [12](#page-11-0) указание [12](#page-11-0) настройки печати выбор набора настроек [11](#page-10-0) выбор сохраненных настроек [12](#page-11-0) изменение из папки Принтеры [9](#page-8-0) изменение сохраненных настроек [12](#page-11-0) переименование наборов настроек [12](#page-11-0) сохранение [11](#page-10-0) удаление сохраненных наборов настроек [12](#page-11-0) настройки печати по умолчанию восстановление [13](#page-12-0) изменение для всех документов [9](#page-8-0) Параметры вкладки Печать Fiery обзор [6](#page-5-0) печать на материалах разного типа [17](#page-16-0) поиск и устранение неполадок документы печатаются медленно [20](#page-19-0)

многостраничные компоновки печатаются неправильно [21](#page-20-0) обработчик ошибок [20](#page-19-0) пользовательские форматы страниц

задать [16](#page-15-0) печать [16](#page-15-0) пользовательский формат документа Печать [16](#page-15-0) проверка подлинности пользователя [15](#page-14-0)

редактирование пользовательских форматов страниц [16](#page-15-0)

Сдвиг изображения, задание [17](#page-16-0) Смешанные материалы для печати, задание [17](#page-16-0)

устанавливаемые дополнительно устройства [7](#page-6-0) установленные в принтере устройства [7](#page-6-0)

штампы печать документов [14](#page-13-0) создание, редактирование, удаление [14](#page-13-0)

экспорт локальных наборов настроек [13](#page-12-0)